# **Bed Management Solution (BMS) v2.4**

## **Deployment, Installation, Rollback, and Back-Out Guide**

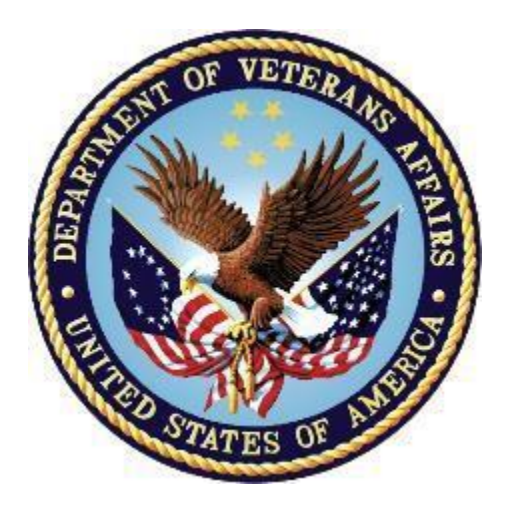

**January 2020 v1.3**

**Department of Veterans Affairs Office of Information and Technology (OI&T)**

#### **Revision History**

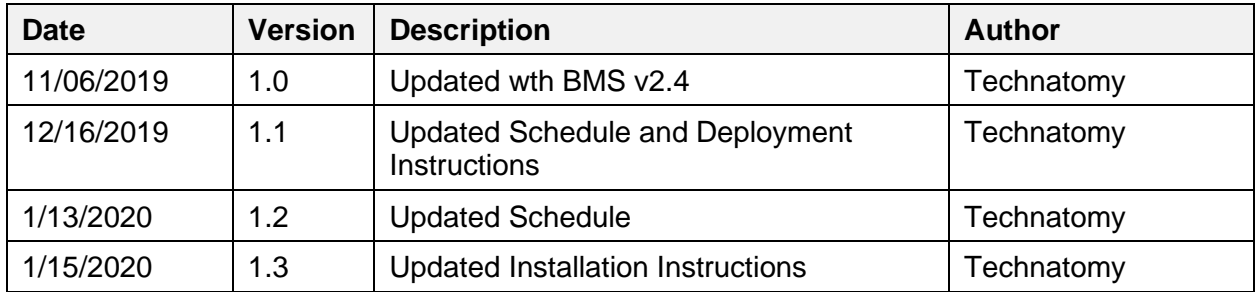

# **Artifact Rationale**

This document describes the Deployment, Installation, Back-out, and Rollback Plan for new products going into the VA Enterprise. The plan includes information about system support, issue tracking, escalation processes, and roles and responsibilities involved in all those activities. Its purpose is to provide clients, stakeholders, and support personnel with a smooth transition to the new product or software, and should be structured appropriately, to reflect particulars of these procedures at a single or at multiple locations.

Per the Veteran-focused Integrated Process (VIP) Guide, the Deployment, Installation, Back-out, and Rollback Plan is required to be completed prior to Critical Decision Point #2 (CD #2), with the expectation that it will be updated throughout the lifecycle of the project for each build, as needed.

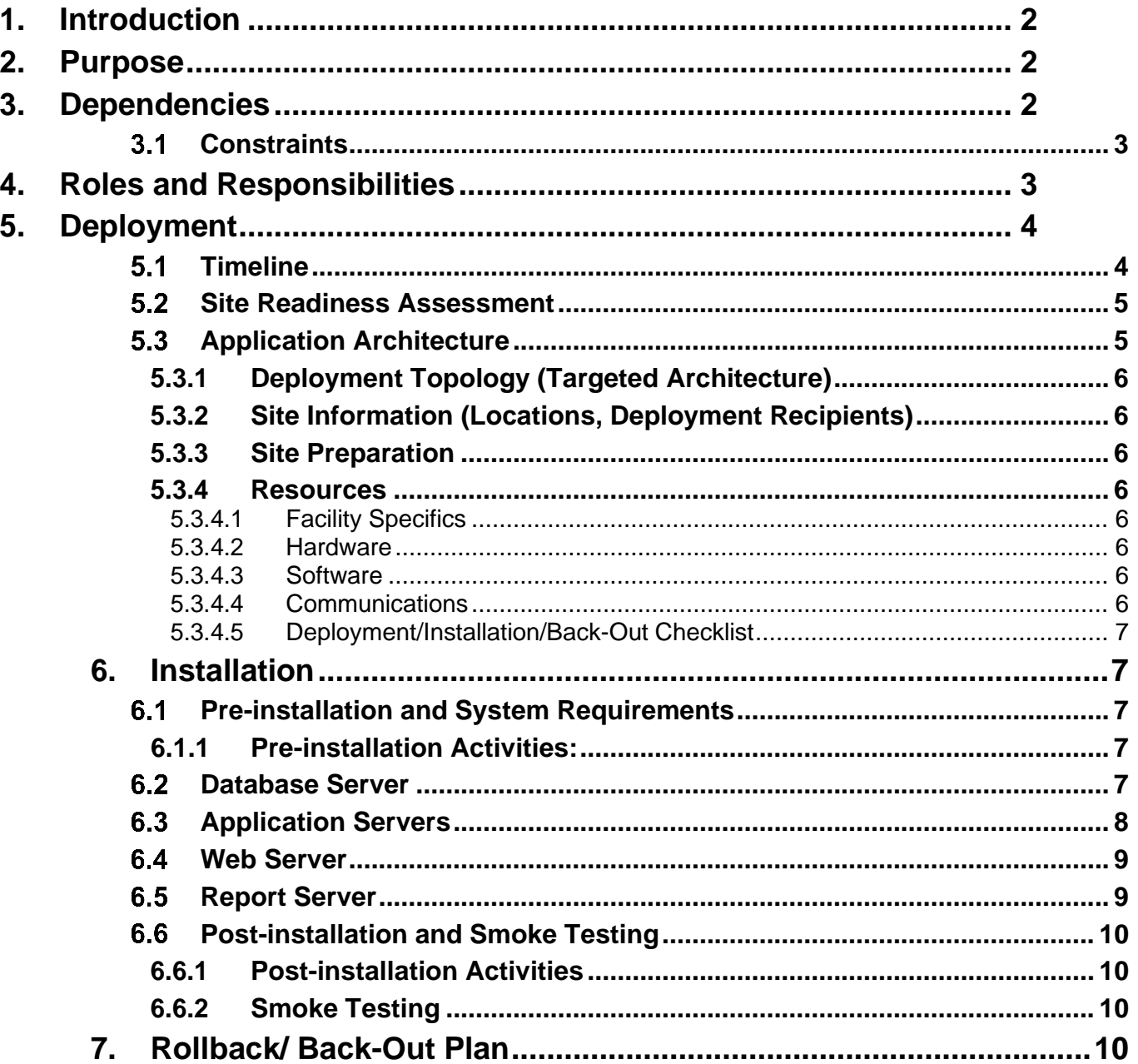

### **Table of Contents**

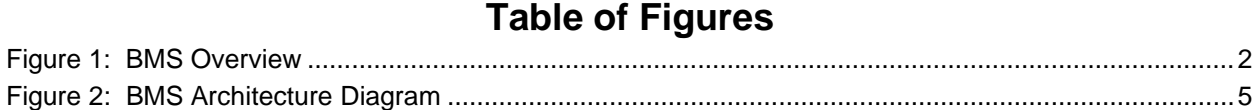

### **List of Tables**

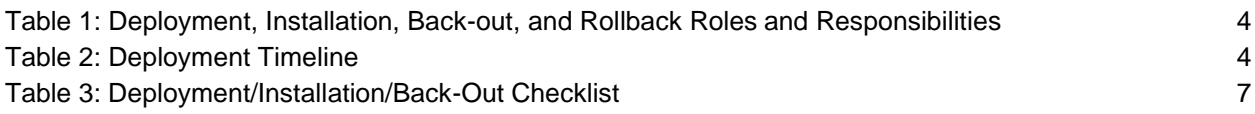

# <span id="page-4-0"></span>**1. Introduction**

This document describes how to deploy and install the various components of the software for the Bed Management Solution (BMS) v2.4 project, as well as how to back-out the product and rollback to a previous version or data set. This document is a companion to the project charter and management plan for this effort. In cases where a non-developed Commercial Off-the-Shelf (COTS) product is being installed, the vendor provided User and Installation Guide may be used, but the Back-Out Recovery strategy still needs to be included in this document.

BMS is a real-time, user-friendly web-based Veterans Health Information Systems and Technology Architecture (VistA) interface for tracking patient movement, bed status and bed availability within the VA system. It provides performance information that can be used to measure and improve patient flow as it occurs within and between VAMCs. BMS enhances safety, quality of care, patient/staff satisfaction and improves patient flow for process and outcome improvements. BMS, the automated Bed Management Solution, allows administrative and clinical staff to record, manage and report on the planning, patient-movement, patient occupancy, and other activities related to management of beds. All patient admission, discharge, and transfer movements are pulled directly from VistA to BMS resulting in minimal manual data entry.

# <span id="page-4-1"></span>**2. Purpose**

The purpose of this plan is to provide a single, common document that describes how, when, where, and to whom the BMS application will be deployed and installed, as well as how it is to be backed out and rolled back, if necessary. The plan also identifies resources, communications plan, and rollout schedule. Specific instructions for installation, back-out, and rollback are included in this document.

# <span id="page-4-2"></span>**3. Dependencies**

BMS communicates with VistA to capture bed, patient, admission, transfer, and discharge information. BMS also interfaces with National Utilization Management Integration (NUMI) to retrieve information regarding NUMI reviews.

<span id="page-4-3"></span>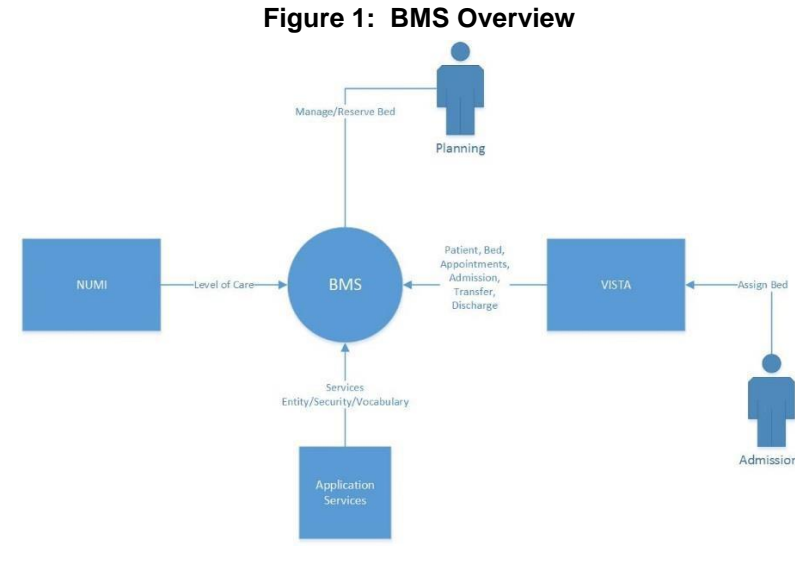

## <span id="page-5-0"></span>**Constraints**

The software needs to address system-related issues associated with the currently deployed BMS v.2.3.1 product, while continuing to meet functional business needs and requirements of the business owner. The objective of the second increment of the intended solution is to enhance the current BMS functionality identified in the Init8\_BMS\_RSD Inc2 as part of the nationally supported Class I solution, while complying with all previously established VA national release criteria. This version will be integrated with VistA and NUMI.

Specific functionalities to be deployed in the second increment of BMS v2.4 will enhance functionalities of the following components of the system:

Whiteboard integration and management Icon Library management Event Notifications management Patient waitlist management

BMS v2.4 will be a single code base system supporting all VAMCs and Veterans Integrated Service Networks (VISNs).

BMS v2.4 will be hosted in a browser-controlled environment.

BMS v2.4 design will support the server configurations deployed at the Austin Information Technology Center (AITC) that hosts BMS v.2.3.1.

# <span id="page-5-1"></span>**4. Roles and Responsibilities**

This section outlines the roles and responsibilities for managing the deployment of the BMS 2.4 application. The BMS 2.4 Development Team will produce the deployment artifacts (RFC's, DB Scripts, executables, etc.) and work directly with the AITC personnel to plan the actual deployment.

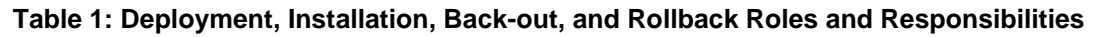

<span id="page-6-2"></span>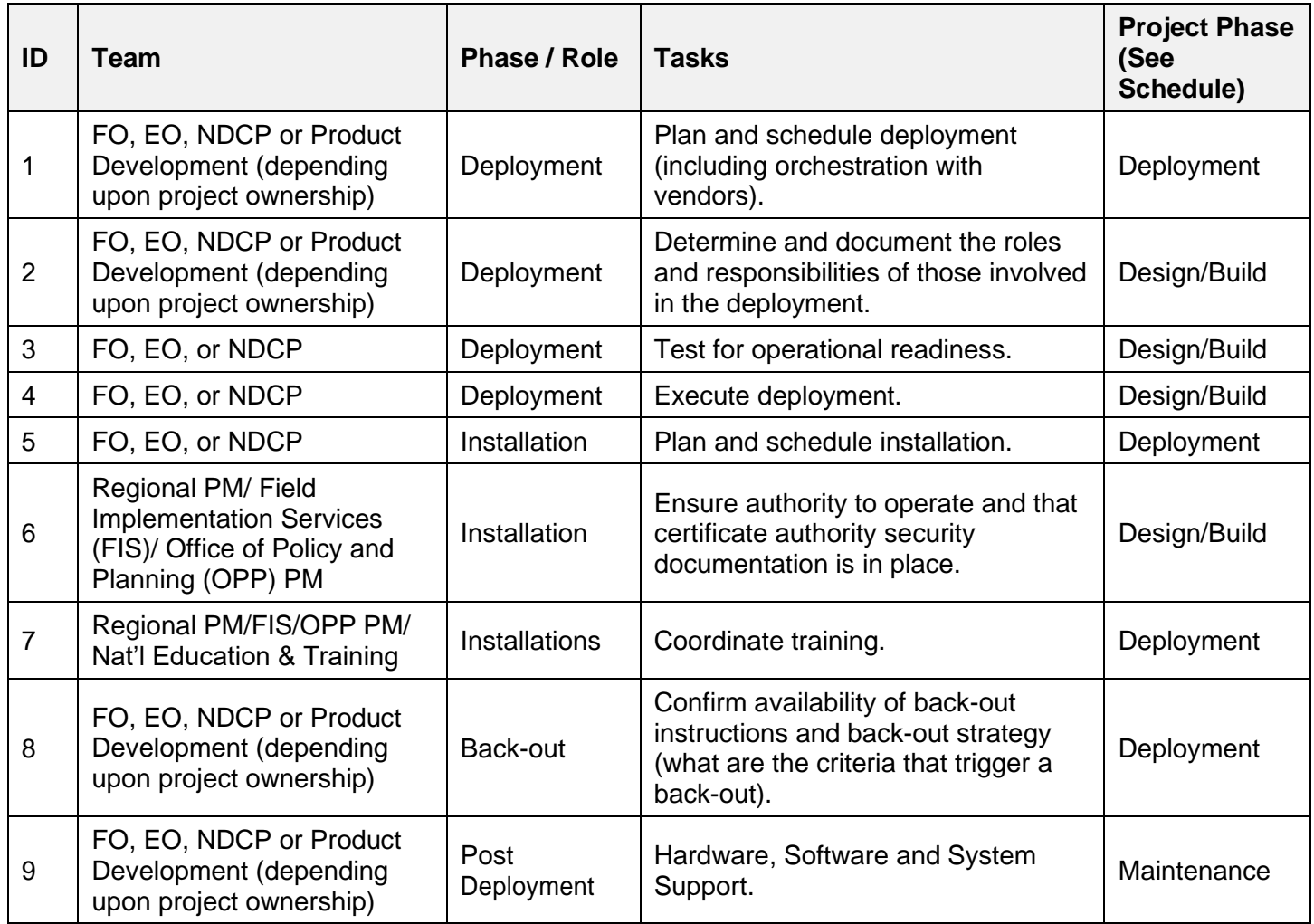

# <span id="page-6-0"></span>**5. Deployment**

The deployment and installation is scheduled to run as depicted in the BMS v2.4 development master schedule.

# <span id="page-6-1"></span>**5.1 Timeline**

The deployment and installations timelines are depicted in the Deployment Timeline Schedule below.

#### <span id="page-6-3"></span>**Table 2: Deployment Timeline**

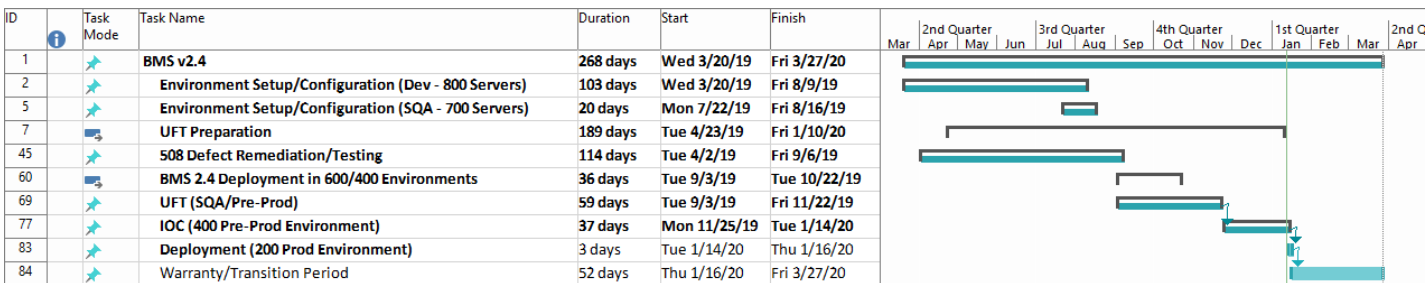

## <span id="page-7-0"></span>**Site Readiness Assessment**

The product will be released by the BMS Development Team to the AITC Build Manager via a Change Order. The AITC Build Manager will follow the installation steps in [Section 0 t](#page-9-1)o complete the product's activation at AITC. The Implementation Manager has assured site readiness by assessing the readiness of the receiving site to deploy the product. AITC, under contract, will provide the product dependencies, power, equipment, space, manpower, etc., to ensure the successful activation of this product.

## <span id="page-7-1"></span>**5.3 Application Architecture**

The following diagram represents the high-level architecture for the BMS application. BMS is a national application deployed at the AITC data center. The application is accessed at VA medical centers using approved web browser software. BMS reads data from VistA systems associated with each site's VistA instance.

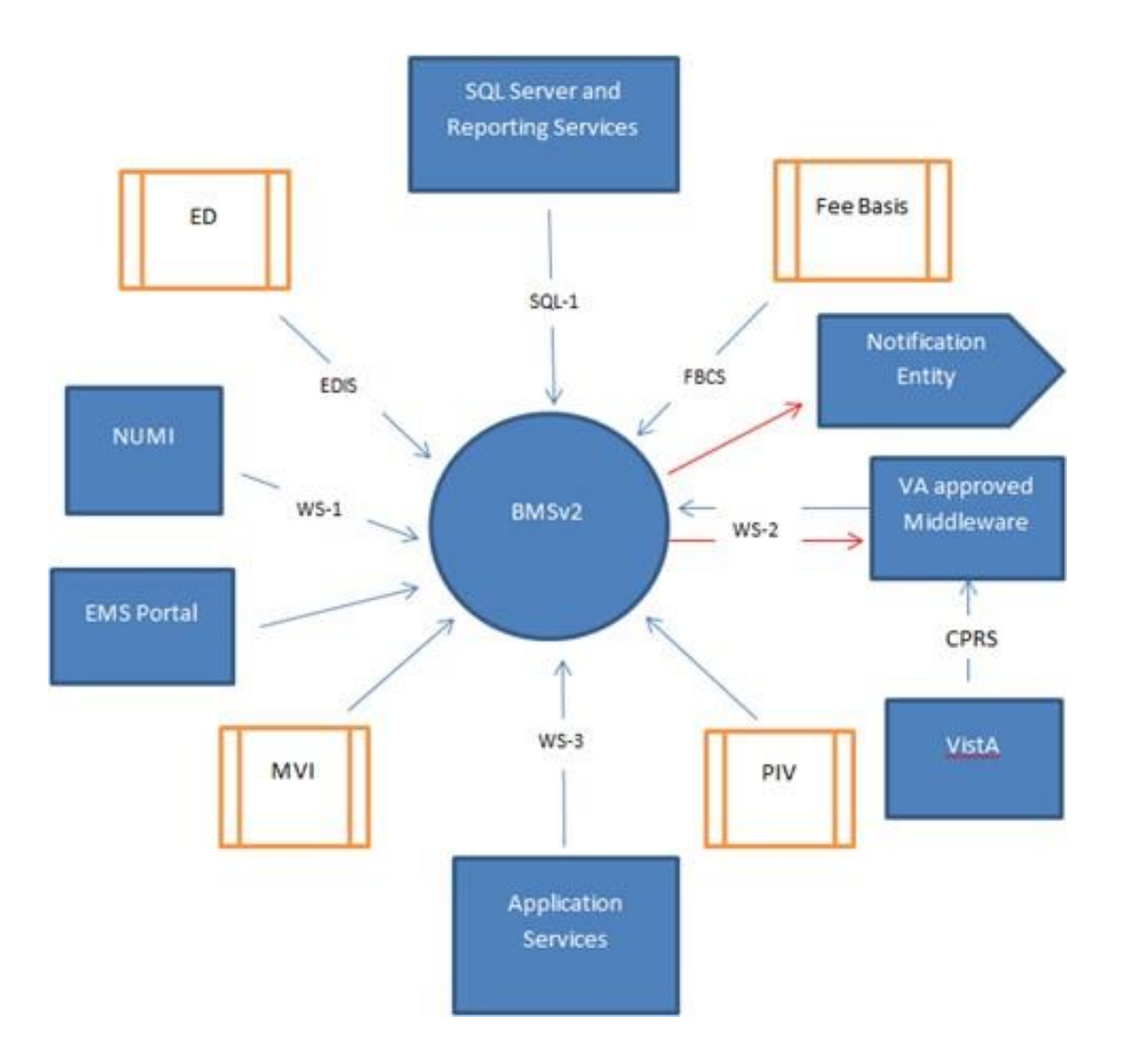

<span id="page-7-2"></span>**Figure 2: BMS Architecture Diagram**

## **5.3.1 Deployment Topology (Targeted Architecture)**

<span id="page-8-0"></span>This product will be released to AITC. The AITC, under contract, will house and secure this product on its Pre-Production and Production servers. The BMS system will be available to VA users on a continuous basis (excluding scheduled maintenance activities).

### **5.3.2 Site Information (Locations, Deployment Recipients)**

<span id="page-8-1"></span>AITC will host the web and application servers for the BMS system.

## **5.3.3 Site Preparation**

<span id="page-8-2"></span>BMS will be supported on VA equipment that currently runs the existing BMS 2.3.1 system; therefore, no site preparatiohn activites are required.

### **5.3.4 Resources**

<span id="page-8-3"></span>This section describes the hardware, software, and communications for the deployment of BMS, where applicable.

#### <span id="page-8-4"></span>**5.3.4.1 Facility Specifics**

No facility-specific features are required for this deployment.

#### <span id="page-8-5"></span>**5.3.4.2 Hardware**

As middleware, BMS 2.4 requires no hardware to install.

BMS 2.4 will be supported on existing VA equipment.

#### <span id="page-8-6"></span>**5.3.4.3 Software**

BMS 2.4 will be installed as an upgrade to the existing BMS 2.3.1 system running in production. Other than changes to the application files and database objects, no new COTS software or database/operating system updates are required.

The software components and database change scripts will be staged at the following location:

#### REDACTED

#### <span id="page-8-7"></span>**5.3.4.4 Communications**

This section outlines the communications to be distributed to the business user community:

- Communication between the development team, AITC, and the Sustainment team will occur via email and conference calls scheduled through Microsoft Lync.
- Notification of scheduled maintenance periods that require the service to be offline or that may degrade system performance will be disseminated to the business user community a minimum of 48 hours prior to the scheduled event.

• Notification to VA users for unscheduled system outages or other events that impact the response time will be distributed within 30 minutes of the occurrence.

#### <span id="page-9-0"></span>**5.3.4.5 Deployment/Installation/Back-Out Checklist**

The table below outlines the coordination effort and documents the day/time/individual when each activity (deploy, install, back-out) is completed for BMS 2.4. The table will be populated once the activities are completed.

<span id="page-9-5"></span>

| <b>Activity</b> | Day | <b>Time</b> | Individual who<br>completed task |
|-----------------|-----|-------------|----------------------------------|
| Deploy          | TBD |             |                                  |
| Install         | TBD |             |                                  |
| Back-Out        | TBD |             |                                  |

**Table 3: Deployment/Installation/Back-Out Checklist**

# <span id="page-9-1"></span>**6. Installation**

This section outlines the backup and installation steps for the various BMS 2.4 components.

## <span id="page-9-2"></span>**Pre-installation and System Requirements**

This section outlines the minimum requirements for the product to be installed, as well as the recommended hardware and software system requirements. BMS 2.4 is being deployed as an upgrade to the current BMS 2.3.1 application. As an upgrade, there are no changes to the existing hardware and software system components. The only changes are to the BMS application and database objects - to support the BMS 2.4 functionality.

## **6.1.1 Pre-installation Activities:**

- <span id="page-9-3"></span>1. Backup the existing BMS v2.3.1 databases from vaaussqlbms210
- 2. Shut down the BMS v2.3.1 application on the web server and the two app servers
	- a. Web Server 210 vaauswebbms210
	- b. Application Server 210 vaausappbms210
	- c. Application Server 211 vaausappbms211
- 3. Stop all vaaussqlbms210 database services/jobs, including the replication services

## <span id="page-9-4"></span>**Database Server**

This section outlines the installation steps for the various BMS v2.4 database components on vaaussqlbms210.

- 1. Apply BMS 2.4 database change scripts
	- a. Download the BMS 2.4 db 210.zip file from REDACTED
- b. Unzip BMS 2.4 db 210.zip to vaaussqlbms210 B:\BMS 2.4 db 210
- <span id="page-10-0"></span>c. Execute the change scripts within the directory – in order

## **6.3 Application Servers**

This section outlines the installation steps for the BMS components on the two application servers – vaausappbms210 and vaausappbms211.

- 1. Copy existing Services directory to backup location on the App Servers
	- a. On vaausappbms210, copy D:\Services to D:\Services 2.3.1 app 210 <yyyymmdd>
	- b. On vaausappbms211, copy D:\Services to D:\Services 2.3.1 app 211 <yyyymmdd>
- 2. Download deployment files
	- a. Download the BMS.Prod.Service210 2.4.zip file from REDACTED
	- b. Download the BMS.Prod.VIService211 2.4.zip file from REDACTED
- 3. Replace BMS 2.4 Services\BMS directories on App Servers
	- a. Unzip BMS.Prod.Service210 2.4.zip to vaausappbms210D:\BMS.Prod.Service210
	- b. Replace all files in D:\Services\BMS with files fromD:\BMS.Prod.Service210
	- c. Unzip BMS.Prod.VIService211 2.4.zip to vaausappbms211 D:\BMS.Prod.VIService211
	- d. Replace all files in D:\Services\BMS with files from D:\ BMS.Prod.VIService211
- 4. Update report operations via Policy Manager
	- d. On vaausappbms210, execute D:\ Services\Consoles\PolicyManager\PolicyManager.exe, log into the policy managerusing the appropriate BMS Service account.
	- e. In the Left Navigation pane, expand Policy Manager > Definitions, click on Operation Definitions.
	- f. Scroll down the Operation Definitions list, add the following if they do not already exist:
		- i. Click "Add Operation", Name: "WardWhiteboard, Write" (then properties-> Check Place & Organization)
		- ii. Click "Add Operation", Name: "rep, UserAccess" Description: "User Access Report"
		- iii. Click "Add Operation", Name: "rep, Discharge Order Difference Report" Description: "Discharge Order Difference Report"
		- iv. Click "Add Operation", Name: "rep, Facility Diversion Report" Description: "Facility Diversion Report"
		- v. Click "Add Operation", Name: "rep, PPBP By Date Range Report" Description: "PPBP By Date Range Report"
		- vi. Click "Add Operation", Name: "rep, VISN Diversion Report" Description: "VISN Diversion Report"
		- vii. Click "Add Operation", Name: "rep, VISN Emergency Management Report" Description: "VISN Emergency Management Report"
	- g. In the Operation Definitions list, double click "WardWhiteboard, Write":
- i. Check: Place, Organization, click "OK"
- h. In the Left Navigation pane, expand Policy Manager > Definitions, click on Task Definitions.
- i. In the Right List pane, double click on "Reporting Services, Fetch"
- j. Under the Definition tab, click the "Add …" button, and scroll down the Operation Definitions list, check the following if they exist:
	- i. rep, UserAccess Report
	- ii. rep, Discharge Order Difference Report
	- iii. rep, Facility Diversion Report
	- iv. rep, PPBP By Date Range Report
	- v. rep, VISN Diversion Report
	- vi. rep, VISN Emergency Management Report
- k. Click Okay on the "Add Definitions" dialogue, click "OK" on the "Task Definition Properties" dialogue and close the PolicyManager.

## <span id="page-11-0"></span>**Web Server**

This section outlines the installation steps for the BMS components on the web server – vaauswebbms210.

- 1. Copy existing BMSWeb directory to backup directory on the Web Server
	- a. On vaauswebbms210, copy D:\BMSWeb to D:\BMSWeb\_2.3.1\_web\_210\_<yyyymmdd>
- 2. Download deployment file
	- a. Download the BMS.Prod.Web210 2.4.zip file from REDACTED
- 3. Replace BMS 2.4 BMSWeb directory on the Web Server
	- a. Unzip BMS.Prod.Web210 2.4.zip to vaauswebbms210 D:\BMS.Prod.Web210
	- b. Replace all files in D:\BMSWeb with files from D:\BMS.Prod.Web210

## <span id="page-11-1"></span>**6.5 Report Server**

This section outlines the installation steps for the BMS components on the report server – vaaussqlbms211.

- 1. Backup existing BMS 2.3.1 report files
	- a. Create a backup directory named D:\BMS\_2.3.1\_backup\_<yyyymmdd>
	- b. Copy all directories/files from [http://vaaussqlbms211/Reports t](http://vaaussqlbms211/Reports)o the backup directory
- 2. Download deployment file
	- a. Download the BMS 2.4 reports 211.zip file from REDACTED
- 3. Create BMS 2.4 Report Definitions directory on the Report Server
	- a. Unzip BMS 2.4 reports 211.zip to vaaussqlbms211 D:\BMS 2.4 reports 211
- 4. Update Reports on Report Server
	- a. On vaaussqlbms211, open IE, navigate to: <http://vaaussqlbms211/Reports>
	- b. Add or update each report that is located in D:\BMS\_2.4\_reports\_211\

### <span id="page-12-0"></span>**Post-installation and Smoke Testing**

<span id="page-12-1"></span>This section outlines the post-installation activities and the minimum BMS 2.4 functionality to smoke test.

### **6.6.1 Post-installation Activities**

- 1. Start up the BMS v2.4 application on the web server and the two app servers
	- a. Application Server 210 vaausappbms210
	- b. Application Server 211 vaausappbms211
	- c. Web Server 210 vaauswebbms210
- 2. Start all vaaussqlbms210 database services/jobs, including the replication services

### <span id="page-12-2"></span>**6.6.2 Smoke Testing**

- 1. Perform Smoke Testing
	- a. White Boards
	- b. BMS 2.4 UI and Reports
	- c. Background Processes

# <span id="page-12-3"></span>**7. Rollback/ Back-Out Plan**

The BMSv2.4 rollback/back-out plan is relatively straightforward since a complete backup of the database was performed prior to the install; and backup directories were created on each of the upgraded servers.

- 1. Following the procedures in sections 6.1 and 6.2, the first activity in a rollback to BMSv2.3.1 is to shut down all of the services/jobs across the servers; and then restore the database on vaaussqlbms210.
- 2. Next, back-out the Services directories on the two app servers to (vaausappbms210 and vaausappbms211) and the BMSWeb directory on the web server (vaaussqlbms211) fromthe backup directories – by renaming them. See sections 6.3 and 6.4 for the directorynames.
- 3. The next step is to restore the BMS v2.3.1 report files on the report server (vaaussqlbms211) by following the steps in section 6.5 to re-apply the original BMS v.2.3.1 report definitions.
- 4. The last steps are to following the instructions in section 6.6 to restart the BMS v.2.3.1 application and smoke test the functionality.